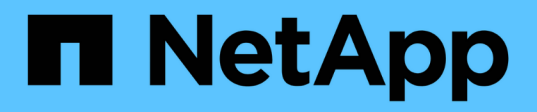

## 添加数据源 OnCommand Insight

NetApp April 01, 2024

This PDF was generated from https://docs.netapp.com/zh-cn/oncommand-insight/config-admin/importingdata-sources-from-a-spreadsheet.html on April 01, 2024. Always check docs.netapp.com for the latest.

# 目录

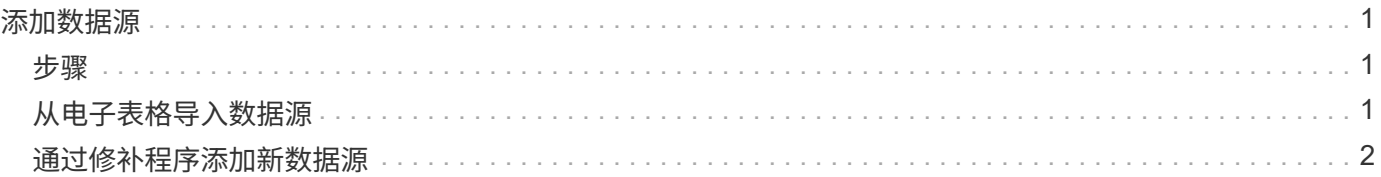

# <span id="page-2-0"></span>添加数据源

您可以使用添加数据源对话框快速添加数据源。

## <span id="page-2-1"></span>步骤

- 1. 在浏览器中打开OnCommand Insight 、然后以具有管理权限的用户身份登录。
- 2. 选择\*管理\*、然后选择\*数据源\*。
- 3. 单击\*+添加\*按钮。

此时将打开添加数据源向导。

4. 在\*设置\*部分中、输入以下信息:

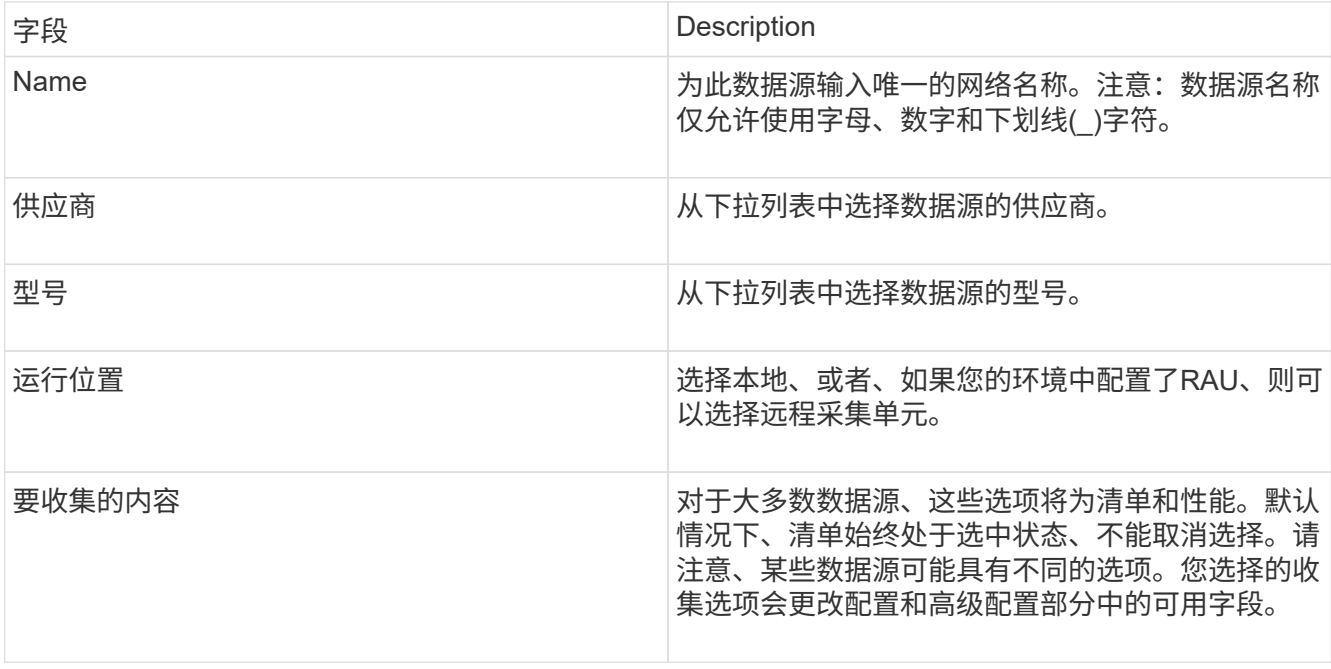

5. 单击\*配置\*链接、然后输入选定数据收集类型的数据源所需的基本设置信息。

6. 如果此类数据源通常需要更详细的信息才能在网络中进行设置、请单击\*高级配置\*链接以输入追加信息。

7. 有关特定数据源所需或可用的配置或高级配置信息的详细信息、请参见 ["](https://docs.netapp.com/zh-cn/oncommand-insight/config-admin/vendor-specific-data-source-reference.md)[供应商专用数据源参考](https://docs.netapp.com/zh-cn/oncommand-insight/config-admin/vendor-specific-data-source-reference.md)["](https://docs.netapp.com/zh-cn/oncommand-insight/config-admin/vendor-specific-data-source-reference.md)。

8. 单击\*测试\*链接以确保已正确配置数据源。

9. 单击 \* 保存 \* 。

## <span id="page-2-2"></span>从电子表格导入数据源

您可以从电子表格将多个数据源导入到OnCommand Insight 中。如果您已在电子表格中维 护发现设备、则此操作可能会很有用。此过程会添加新的数据源、但不能用于更新现有数 据源。

### 关于此任务

OnCommand Insight 包含一个电子表格、可帮助您创建数据源。此电子表格具有以下属性:

- 该电子表格可用于Microsoft Excel 2003或更高版本。
- 每个选项卡都包含一种数据源类型、例如Brocade SSH/CLI。
- 每行表示要创建的新数据源的一个实例。

该电子表格包含一个宏、用于在OnCommand Insight 中创建新的数据源。

#### 步骤

- 1. 在中找到电子表格 <install\_directory>/SANscreen/acq/bin/acqcli/SiteSurvey\_DataSourceImporter\_w\_M acro.zip。
- 2. 在电子表格的彩色单元格中输入数据源信息。
- 3. 删除空行。
- 4. 从电子表格中、运行 CreateDataSources 用于创建数据源的宏。
- 5. 当系统提示输入凭据时、输入OnCommand Insight 服务器管理用户名和密码。

结果将记录在采集日志中。

6. 此时将出现一个提示、询问当前运行宏的计算机是否已安装OnCommand Insight。

选择以下选项之一:

- $\cdot$  否:如果要创建必须在OnCommand Insight 计算机上运行的批处理文件、请选择"否"。从安装目录运行 此批处理文件。
- 是:如果已安装OnCommand Insight 、并且不需要执行其他步骤来生成数据源信息、请选择"是"。
- 7. 要验证是否已添加数据源、请在浏览器中打开Insight。
- 8. 在Insight工具栏上、单击\*管理\*。
- 9. 检查"Data sources"列表中是否存在您导入的数据源。

### <span id="page-3-0"></span>通过修补程序添加新数据源

新数据源将作为修补程序文件发布、可以使用修补程序过程将这些文件加载到系统中。通 过此过程、可以在OnCommand Insight 的计划版本之间使用新的数据源。

#### 开始之前

您必须已上传要安装的修补程序文件。

#### 步骤

- 1. 在Insight工具栏上、单击\*管理\*。
- 2. 选择\*修补程序\*。
- 3. 选择\*操作\*>\*安装服务包或修补程序\*。
- 4. 在\*安装Service Pack或Patch\*对话框中、单击\*浏览\*以查找并选择您上传的修补程序文件。
- 5. 单击\*修补程序摘要\*对话框中的\*下一步\*。
- 6. 查看\*请阅读\*信息、然后单击\*下一步\*继续。
- 7. 在\*安装\*对话框中、单击\*完成\*。

#### 版权信息

版权所有 © 2024 NetApp, Inc.。保留所有权利。中国印刷。未经版权所有者事先书面许可,本文档中受版权保 护的任何部分不得以任何形式或通过任何手段(图片、电子或机械方式,包括影印、录音、录像或存储在电子检 索系统中)进行复制。

从受版权保护的 NetApp 资料派生的软件受以下许可和免责声明的约束:

本软件由 NetApp 按"原样"提供,不含任何明示或暗示担保,包括但不限于适销性以及针对特定用途的适用性的 隐含担保,特此声明不承担任何责任。在任何情况下,对于因使用本软件而以任何方式造成的任何直接性、间接 性、偶然性、特殊性、惩罚性或后果性损失(包括但不限于购买替代商品或服务;使用、数据或利润方面的损失 ;或者业务中断),无论原因如何以及基于何种责任理论,无论出于合同、严格责任或侵权行为(包括疏忽或其 他行为),NetApp 均不承担责任,即使已被告知存在上述损失的可能性。

NetApp 保留在不另行通知的情况下随时对本文档所述的任何产品进行更改的权利。除非 NetApp 以书面形式明 确同意,否则 NetApp 不承担因使用本文档所述产品而产生的任何责任或义务。使用或购买本产品不表示获得 NetApp 的任何专利权、商标权或任何其他知识产权许可。

本手册中描述的产品可能受一项或多项美国专利、外国专利或正在申请的专利的保护。

有限权利说明:政府使用、复制或公开本文档受 DFARS 252.227-7013(2014 年 2 月)和 FAR 52.227-19 (2007 年 12 月)中"技术数据权利 — 非商用"条款第 (b)(3) 条规定的限制条件的约束。

本文档中所含数据与商业产品和/或商业服务(定义见 FAR 2.101)相关,属于 NetApp, Inc. 的专有信息。根据 本协议提供的所有 NetApp 技术数据和计算机软件具有商业性质,并完全由私人出资开发。 美国政府对这些数 据的使用权具有非排他性、全球性、受限且不可撤销的许可,该许可既不可转让,也不可再许可,但仅限在与交 付数据所依据的美国政府合同有关且受合同支持的情况下使用。除本文档规定的情形外,未经 NetApp, Inc. 事先 书面批准,不得使用、披露、复制、修改、操作或显示这些数据。美国政府对国防部的授权仅限于 DFARS 的第 252.227-7015(b)(2014 年 2 月)条款中明确的权利。

商标信息

NetApp、NetApp 标识和 <http://www.netapp.com/TM> 上所列的商标是 NetApp, Inc. 的商标。其他公司和产品名 称可能是其各自所有者的商标。